# Wholesale Lending

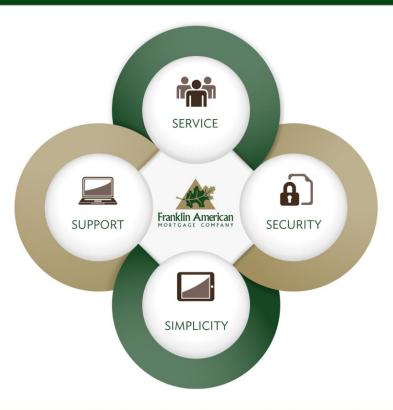

### Q.APPRAISAL QUICK REFERENCE GUIDE

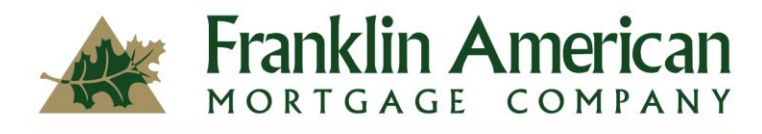

It All Begins With Home

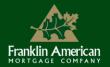

# ACCESSING THE APPRAISAL MANAGEMENT SYSTEM

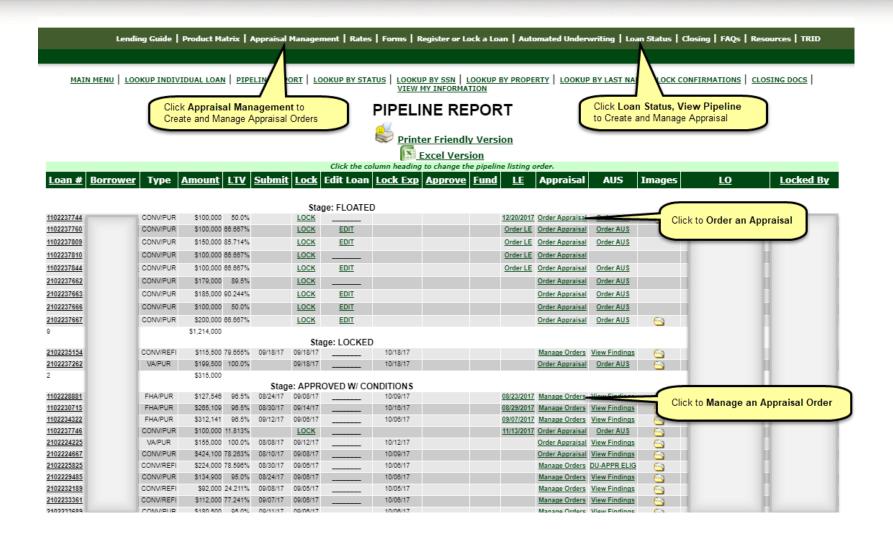

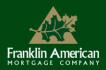

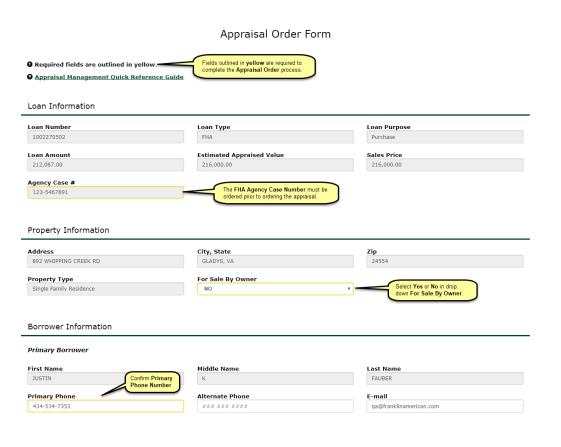

Loan, Property, and Borrower Information will auto-populate if the content is in FAMC systems.

- Any fields outlined in yellow are required in order to complete the Appraisal Order Form.
- Appraisal Management Quick Reference Guide link is available.
- Greyed out boxes cannot be revised/edited.
- FHA Agency Case Numbers aren't editable unless the EMB is a Principal Agent.
- For SOs and SOFAs, the case number will auto populate from FAMC systems.
  - The Case Number must be ordered prior to ordering the appraisal.

### **Property Information**

- Select Yes or No if For Sale By Owner.
- If property is a TBD, once a property has been identified, the Customer needs to follow the "Lender Certified Approvals/TBD Properties Procedures found on the Website>>Resources>>Training Materials.

#### **Borrower Information**

- Confirm Primary Borrower Phone.
- The Borrower's e-mail address will carry over to the payment section on Borrower paid appraisals.

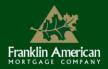

#### Property Information

| Address                      | City, State                        | Zip                                      |
|------------------------------|------------------------------------|------------------------------------------|
| 123 AMERICA STREET           | IRVING, TX                         | 75039                                    |
| Property Type                | For Sale By Owner                  |                                          |
| Single Family Residence      | NO                                 | Answer Yos or No if                      |
|                              |                                    | Answer Yes or No if<br>For Sale By Owner |
|                              |                                    |                                          |
| Borrower Information         |                                    |                                          |
| Primary Borrower             |                                    |                                          |
| -                            |                                    |                                          |
| First Name<br>MARY           | Middle Name                        | Last Name                                |
| PROM                         |                                    | 561111                                   |
| Primary Phone                | Alternate Phone                    | E-mail                                   |
| *** *** ****                 | *** *** ****                       |                                          |
|                              |                                    |                                          |
| Property Contact Information |                                    |                                          |
| Property Contact Information |                                    |                                          |
|                              |                                    |                                          |
| Realtor Information          | For Realtor Information,           |                                          |
|                              | complete required fields in yellow |                                          |
| First Name                   | Middle Name                        | Last Name                                |
|                              |                                    |                                          |
| Primary Phone                | Alternate Phone                    | E-mail                                   |
| *** *** ****                 | *** *** ****                       |                                          |
|                              |                                    |                                          |

If needed, you may add an alternate contact in addition to the **realtor** listed above. The property contact(s) will be necessary for the appraiser to gain access to the property.

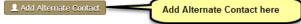

#### **Property Information**

 Select Yes or No if For Sale by Owner

#### **Property Contact Information**

- If No is selected, Realtor information is required
- If Yes is selected, Seller Information is required
- If Refinance, the Property Contact will default to Primary Borrower

#### Add Alternate Contact

Add additional property contact by clicking on the Add Alternate Contact

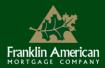

### **Broker Notification Information**

- This section will allow the Customer to add additional e-mail notifications.
- The person logged in and placing the order will populate under the **Broker Notification Information**.
- The Customer has the ability to add additional e-mail addresses for additional recipients of the E-mail Notifications Options as shown.
- The Customer can Select All or as many notifications as desired.
- Order Update will always be checked. This field is not editable.
- The additional e-mail addresses can be for Processors, Assistants, Loan Officers or even Realtors, etc.

Note: At this time, once the order is complete, the Notifications cannot be changed.

#### Broker Notification Information

| e                                                                       | E-mail Notification Options |
|-------------------------------------------------------------------------|-----------------------------|
| avid Graham                                                             | Select All                  |
| imary Phone                                                             | Order Initiated             |
| 63-688-8443                                                             | order Indated               |
| otification E-mail                                                      | Order Accepted              |
| dgraham@franklinamerican.com                                            | Inspection Scheduled        |
|                                                                         | Inspection Complete         |
| nclude any additional e-mail addresses to receive status notifications. |                             |
| Additional E-mail                                                       | Ø Order Updates             |
|                                                                         | Order Cancelled             |
| Idditional E-mail                                                       |                             |
|                                                                         | Product Delivered           |

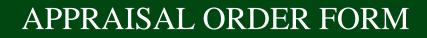

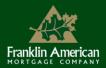

#### Appraisal Payment Information

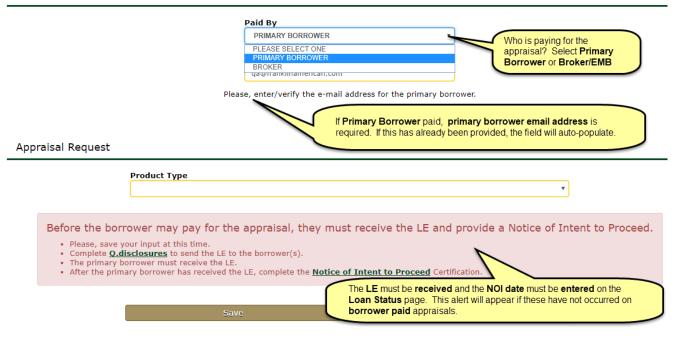

The earliest date to collect fees must be current in order for the borrower to pay for the appraisal.

#### Broker:

- In order for the borrower to pay for the appraisal, the LE has to be RECEIVED, not signed.
- The NOI must be completed. The Broker must input the NOI date on the Loan Status page.

#### EMB:

• The NOI must be completed; the EMB must input the NOI date on the Loan Status page.

### Appraisal Payment Information Borrower Paid Appraisals

- Under Paid By, select Primary Borrower or Broker. Confirm Payee Address.
- If Primary Borrower paid,
   Primary Borrower e-mail is required. If this has already been provided, the field will auto-populate.
- NOTE: It is essential the Primary Borrower's e-mail address is correct. The payment process is governed by the primary borrower's e-mail address. If this incorrect, it could cause significant delays.

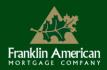

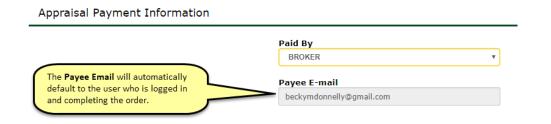

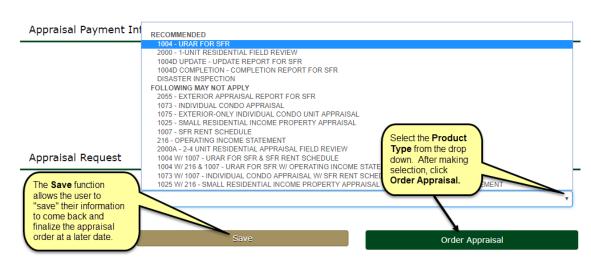

### Appraisal Payment Information Broker/EMB Paid appraisals

- Under Paid By, select Broker.
- The **Payee E-mail** will automatically default to the user who is logged in and completing the order.

### **Appraisal Request**

#### Product Type

• Simply click on the drop down and make the product selection.

#### Save

- The **Save** function **simply** allows the user to "save" their information and complete their appraisal order at a later date.
- Save will not "save" the Product Type.
- The **Product Type** will have to be re-selected before the appraisal order can be finalized. It will save all other data.

### Click Order Appraisal.

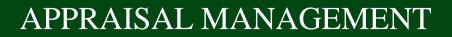

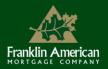

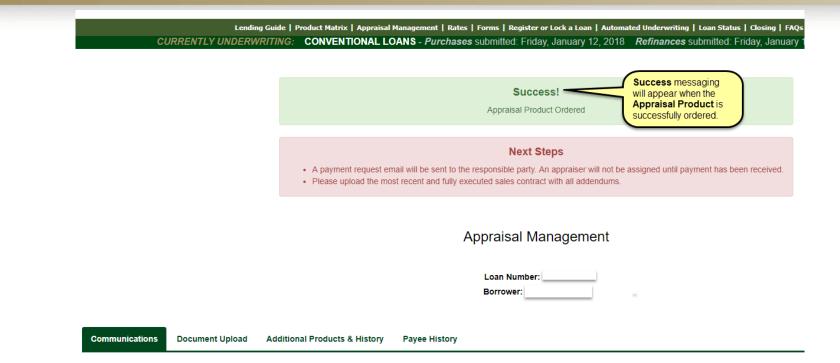

### **Success Messaging**

Success messaging will appear on the Appraisal Management page when the Appraisal Product has been successfully ordered.

#### **Next Steps**

- Payment
- Purchase loans
  - The ability to upload the most recent and fully executed purchase contract and all addendums to the **Document Upload** tab.

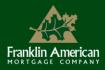

| p | no-reply@corelogic.com Dedymdownely@pmal.com 406<br>[EXT]Appraisal Valuation Payment Request                                                                                                    |                                                                      |
|---|----------------------------------------------------------------------------------------------------|----------------------------------------------------------------------|
|   | Kerneklin American                                                                                                    | Important!                                                           |
|   | Hello                                                                                                    |                                                                      |
|   | Inserman was generated on use behavior of your soan outcer to request payment for appraisal services. The appraisal company taked with completing uns work cannot schedule of complete us service unit use payment has been made. So, it is important that the payment is processes as soon as possible.  Property Address: Amount Dae: \$490.00 This link will remain active for <b>3 days</b> MAKE A PAYMENT                                                                                                    | The payment needs to be made ASAP.                                   |
|   | Once payment has been received, a time will be scheduled for the appraiser to inspect the property located at 892 WHIPPING CREEK RD GLADYS, VA 24554.<br>If you have questions about the appraisal service ordered for this request, please contect your loan officer. If you have technical problems making a payment, please visit the <u>FAQ</u> page hosted by CoreLogic   FNC, our payment partner, or contact <u>faceuport@corelogic.com</u><br>If the payment button above does not work, please click or copy and paste this link into your web browser: <u>https://uathotel.facinc.com/dps/pay/157292a0-dddc-4887-bd84-a3844f51fede</u><br>Note: For security reasons, this link will remain active for three (3) days or three (3) access attempts. If you have not paid after three days, then clicking on the link will generate a new payment request email. | The appraisal process will not start until the payment is processed. |
|   | Delivered on behalf of your loss officer by CoreLogic, Inc.  40 Pacifica, Irvine, CA 92618<br>© 2018 CoreLogic, Inc. All rights reserved.                                                                                                    |                                                                      |

### **Payment Process**

Once the product has been successfully ordered, an e-mail will be generated to the Borrower or Broker/EMB requesting payment. *Note: The Broker/EMB is designated as the person logged in and placing the order.* 

The link will remain active for **3 days**. If a payment hasn't been made after 3 days, clicking on the link will generate a new "Payment Request" e-mail.

Click on Make A Payment link to make the payment.

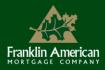

Hello

# APPRAISAL MANAGEMENT

|                    | T CARD<br>MATION<br>D NUMBER<br>00000077<br>ARD EXPIRATION |                                         | <ul> <li>Payment Process Credit Card Information</li> <li>Enter the credit card information on the appraisal payment landing page.</li> <li>All fields are required.</li> <li>Click Pay.</li> <li>A message will appear with a payment confirmation.</li> </ul> |
|--------------------|------------------------------------------------------------|-----------------------------------------|----------------------------------------------------------------------------------------------------|
| CREDIT CARD NUMBER |                                                            | <ul> <li>All Fields Required</li> </ul> |                                                                                                    |
| 40000000000077     |                                                            |                                         |                                                                                                    |
| NAME ON CARD       |                                                            |                                         | Thank you for your payment!                                                                                                    |
| Becky Wolfe        |                                                            |                                         |                                                                                                    |
| EXP DATE           | EXP YEAR                                                   | CVV/CVC/CID                             | You have successfully made a payment for \$490.00 for the appraisal services ordered by your lending institution.                                                                                                    |
| 08 ~               | 2021 ~                                                     | 123                                     | You should receive a confirmation email within 24 hours, and this charge may appear on your Credit Card Statement as STRIPE<br>our payment processing partner.                                                                                                  |
|                    | PAY [\$490.00 USD]                                         |                                         | CONFIRMATION NUMBER: 1BPKOMI7SAJP5DOBBTP23ZLP                                                                                                    |
|                    | Enter all required fields,<br>hen click Pay                | VISA 😝 🗰 🚥                              | If you have questions about your loan or the appraisal services, please contact your lender directly. If you have other questions, please see our FAQs.                                                                                                    |
|                    |                                                            |                                         | PRINT CONFIRMATION                                                                                                    |

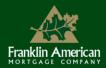

### **Payment Process Credit Card Information, continued**

The person making the payment will also receive an e-mail "payment confirmation."

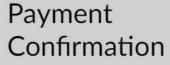

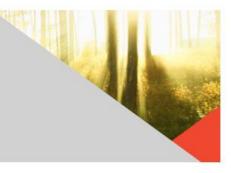

Hello,

#### Thank you for your payment!

You have successfully made a payment for \$490.00 for the appraisal services ordered by your lending institution.

This charge may appear on your Credit Card Statement as STRIPE, our payment processing partner.

#### CONFIRMATION NUMBER: 1BPKOMI7SAJP5DOBBTP23ZLP

If you have questions about your loan or the appraisal services, please contact your lender directly. If you have other questions, please see our FAQs.

The Appraisal

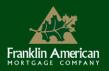

| Appraisal Management                      |                          |                |         |         | Management page has<br>four categories to assist<br>with the management of<br>your appraisal product. |  |
|-------------------------------------------|--------------------------|----------------|---------|---------|----------------------------------------------------------------------------------------------------|--|
| • Required fields are outlined in yellow. |                          |                |         |         |                                                                                                    |  |
| ▲ Hide                                    |                          | Incoming Messa | ges     |         | Reminder:                                                                                             |  |
| Appraisal Product Module ID               | Post Date                | From           | Subject | Message | <ul> <li>All fields outlined in</li> </ul>                                                            |  |
| ▲ Hide                                    | ▲ Hide Outgoing Messages |                |         |         |                                                                                                    |  |
| Appraisal Product Product ID              | Post Date                | From           | Subject | Message | Appraisal Managemen                                                                                   |  |

Quick Reference Guide

is provided.

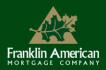

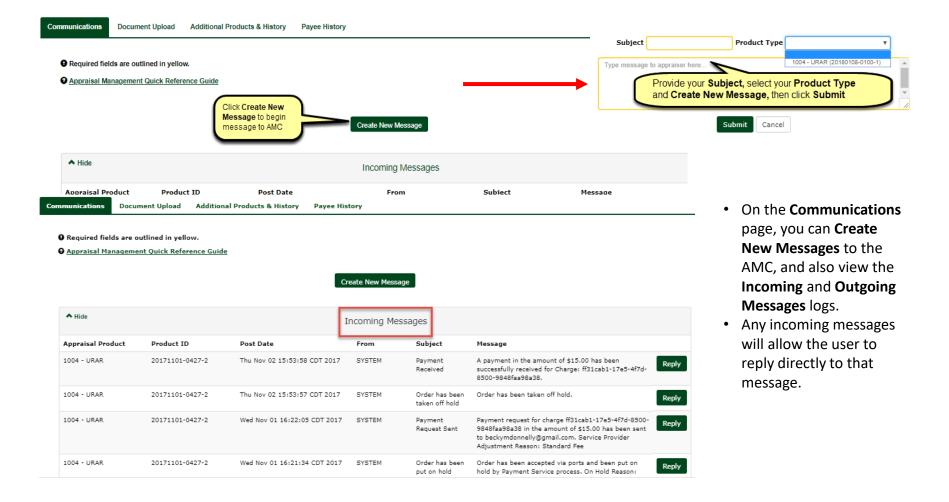

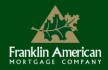

|                                                                                                    | Appraisal Management          |                           |              |            |             |  |  |
|----------------------------------------------------------------------------------------------------|-------------------------------|---------------------------|--------------|------------|-------------|--|--|
|                                                                                                    |                               | Loan Number:<br>Borrower: |              |            |             |  |  |
| Communications Document Upload                                                                           | Additional Products & History | Payee History             |              |            |             |  |  |
| <ul> <li>Required fields are outlined in yel</li> <li>Appraisal Management Quick Refe</li> </ul>         |                               |                           |              |            |             |  |  |
| Use the <b>Upload Document</b><br>feature to upload sales<br>contracts and other necessary<br>documents. | Upload From                   | Upload Document           |              |            | )           |  |  |
|                                                                                                    |                               | Upload History            | View Uplo    | ad History | J           |  |  |
| Appraisal Product Product I                                                                              | D Document Type               | Date Requested            | Requested By | Status     | Description |  |  |

Use the **Document Upload** feature to upload sales contracts, etc.

### Can Upload From Current Images

- Click on the button for Upload From Current Images.
- Select from the drop down, then click Submit.
- Click View Current Images to view the document you will be sending before you send it.
- *Note:* The most recent copy of the document will be sent if more than one exists.

#### **Upload From Device**

- Drag and Drop
- A copy will fire to FAMC's Q.image and the AMC

### **Upload History**

View uploaded documents by scrolling to the bottom of the page.

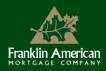

| Communications                       | Document Upload        | Additional Products & History | Payee History                                                               |                                                                              |
|--------------------------------------|------------------------|-------------------------------|-----------------------------------------------------------------------------|------------------------------------------------------------------------------|
| Appraisal Mar     To ord     Produce | er from <b>Paid By</b> | Appraisal<br>y Borrower or    | Order Additional Appraisal Product          Paid By       PLEASE SELECT ONE | Paid By PLEASE SELECT ONE<br>PLEASE SELECT ONE<br>PRIMARY BORROWER<br>BROKER |
| To canc<br>appraise                  |                        | Product Type                  |                                                                             | Order Appraisal                                                              |
| product,<br>Active                   |                        |                               | Cancel Appraisal Product                                                    | Select Product Type<br>from drop down                                        |
| Cancel<br>Apprais                    |                        | Act                           | tive Product Type Cancel                                                    | Appraisal                                                                    |

The Additional Products & History page is where you will:

- Order Additional (supplemental) Appraisal Products
- Cancel Appraisal
   Products
- View History

To Order Additional Appraisal Product, select who is paying for the product, select the Product Type, then click Order Appraisal.

#### Remember...

For all **Borrower Paid** products (including additional products), two things must happen:

- The borrower(s) must receive the LE and
- Provide a Notice of Intent to Proceed.

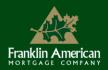

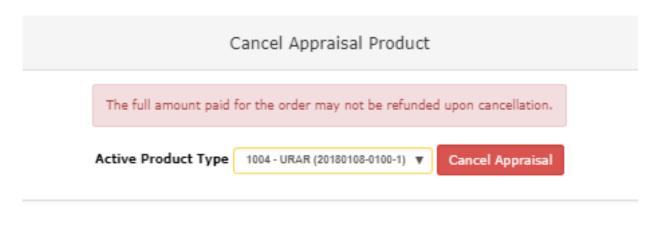

To Cancel Appraisal Product, select the Active Product Type and click Cancel Appraisal.

Depending upon the order status, the full amount paid for the order may not be refunded upon cancellation.

A message will be sent to the AMC to cancel the appraisal order.

Product Order History will provide a snapshot of your order history.

| Product Order History |                 |                              |              |                 |             |
|-----------------------|-----------------|------------------------------|--------------|-----------------|-------------|
| Appraisal Product     | Product ID      | Date Requested               | Requested By | Status          | Description |
| 1004D Completion      | 20180108-0100-2 | Tue Jan 09 14:13:17 CST 2018 | David Graham | Order Initiated |             |
| 1004 - URAR           | 20180108-0100-1 | Mon Jan 08 14:30:48 CST 2018 | David Graham | Order Initiated |             |

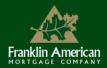

### **Payee History**

- View the payment history for all appraisal products on the Payee History page.
- If the payee needs to be changed, contact Appraisal Services.

| Communications | Document Upload | Additional Products & History | Payee History |  |
|----------------|-----------------|-------------------------------|---------------|--|
|                |                 |                               |               |  |

Required fields are outlined in yellow.

<u>Appraisal Management Quick Reference Guide</u>

| Payee History                             |                 |                  |                             |  |
|-------------------------------------------|-----------------|------------------|-----------------------------|--|
| Appraisal Product ID Paid By Payee E-mail |                 |                  |                             |  |
| 1004 - URAR                               | 20180108-0100-1 | Primary Borrower | jsmith@franklinamerican.com |  |

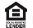

**Equal Housing Lender;** Franklin American Mortgage Company, 6100 Tower Circle, Suite 600, Franklin, TN 37067. Company NMLS #1599. For mortgage banking professionals only; not authorized for distribution to consumers or third-parties. All info herein is current as of 02/28/18 and subject to change without notice.

This presentation is made available to trusted partners of Franklin American Mortgage Company and is intended for sales enhancement purposes only. The material present herein is not intended as legal advice nor does it represent the counsel or opinion of Franklin American Mortgage or its employees. Borrowers must qualify in accordance with current Franklin American Mortgage product and program guidelines (login as a registered user at www.franklinamerican.com to view). All attendees should consult their company's policies, procedures, and/or internal compliance/legal guidelines regarding all regulatory or compliance matters. MKT-20935